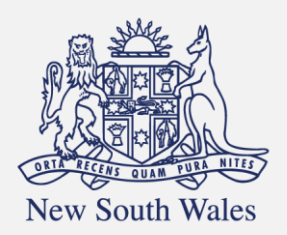

**Personal Injury** Commission

Pathway Portal Barrister User Guide

v1.1 September 2023

## Contents

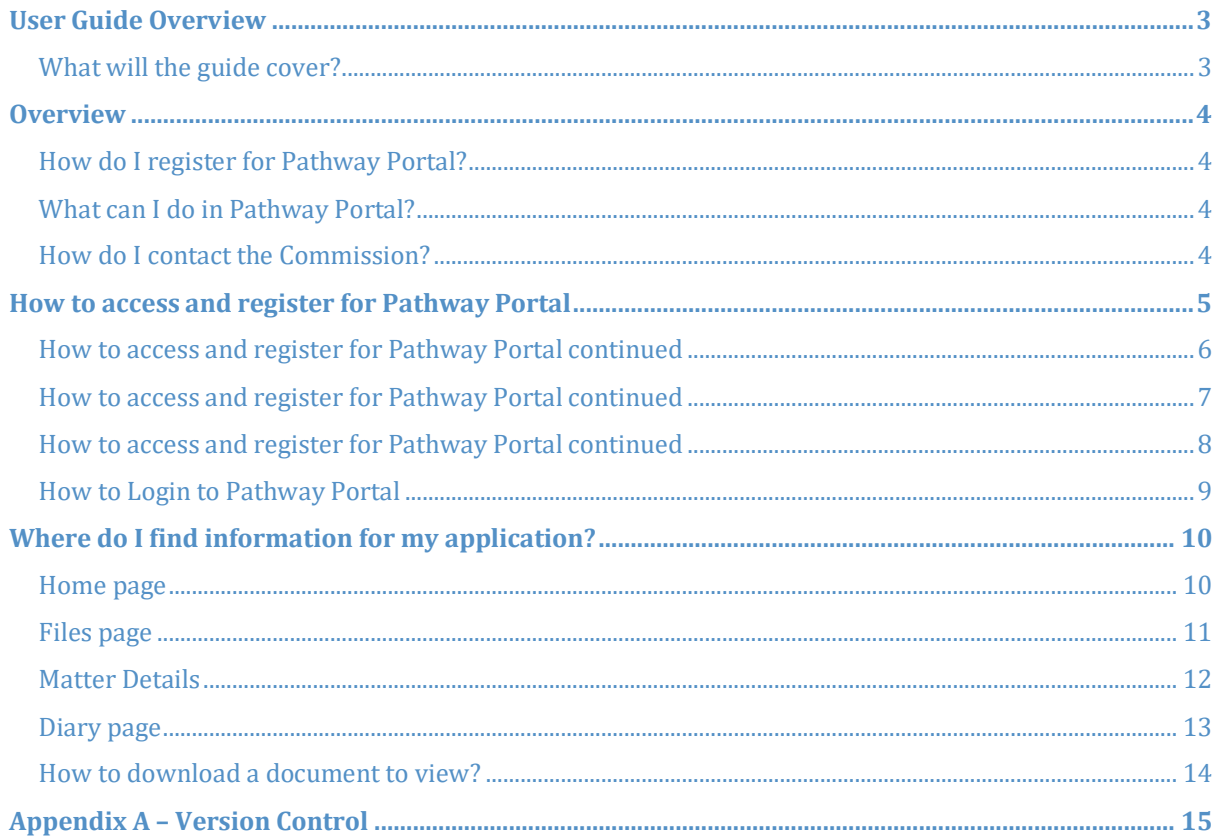

## <span id="page-2-0"></span>User Guide Overview

As a Barrister, Pathway Portal is your interface to the Commission's new single digital case management platform called Pathway.

## <span id="page-2-1"></span>What will the guide cover?

This guide will cover how to:

- Access and Register for Pathway Portal
- Easily navigate Pathway Portal
- View matters details, including, disputes, parties and documents
- View allocations you are scheduled to attend

## <span id="page-3-0"></span>Overview

### <span id="page-3-1"></span>How do I register for Pathway Portal?

If you are briefed in a matter, a Legal Representative can add you to the dispute.

To access Pathway Portal and view the dispute you first need to register as a user and then contact the Commission to be registered for Barrister access.

### <span id="page-3-2"></span>What can I do in Pathway Portal?

Once you have registered for Pathway Portal you can:

- Login and easily navigate to find what you need
- View the matter details and documents
- View allocations (appointments) you are scheduled to attend

**Note:** You will not have access to send messages.

#### <span id="page-3-3"></span>How do I contact the Commission?

To register your email address with the Commission to get access to Pathway Portal, email **MASupport@pi.nsw.gov.au**

# <span id="page-4-0"></span>How to access and register for Pathway Portal

To view matter and dispute details you must first register to use Pathway Portal.

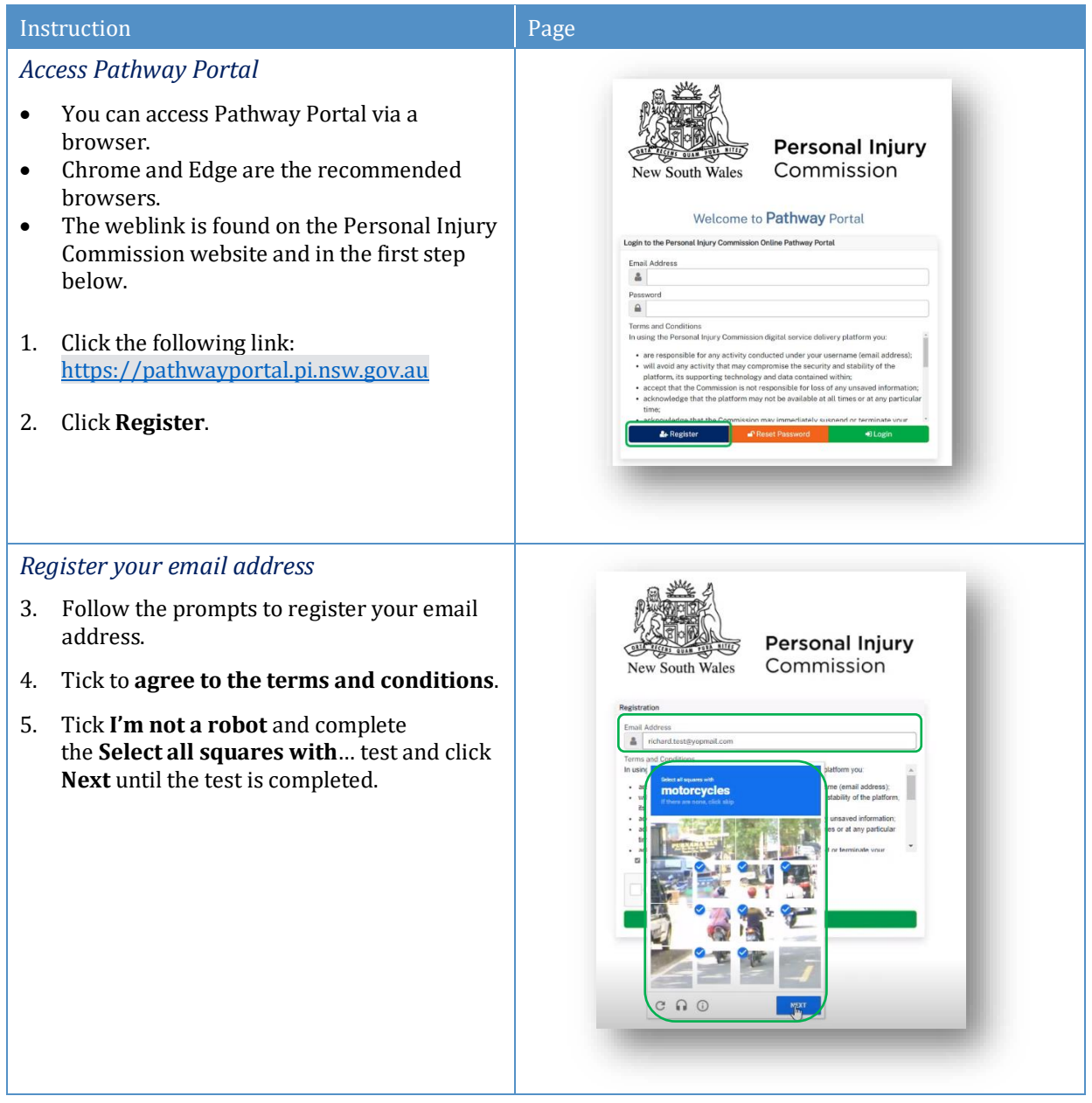

## <span id="page-5-0"></span>How to access and register for Pathway Portal continued

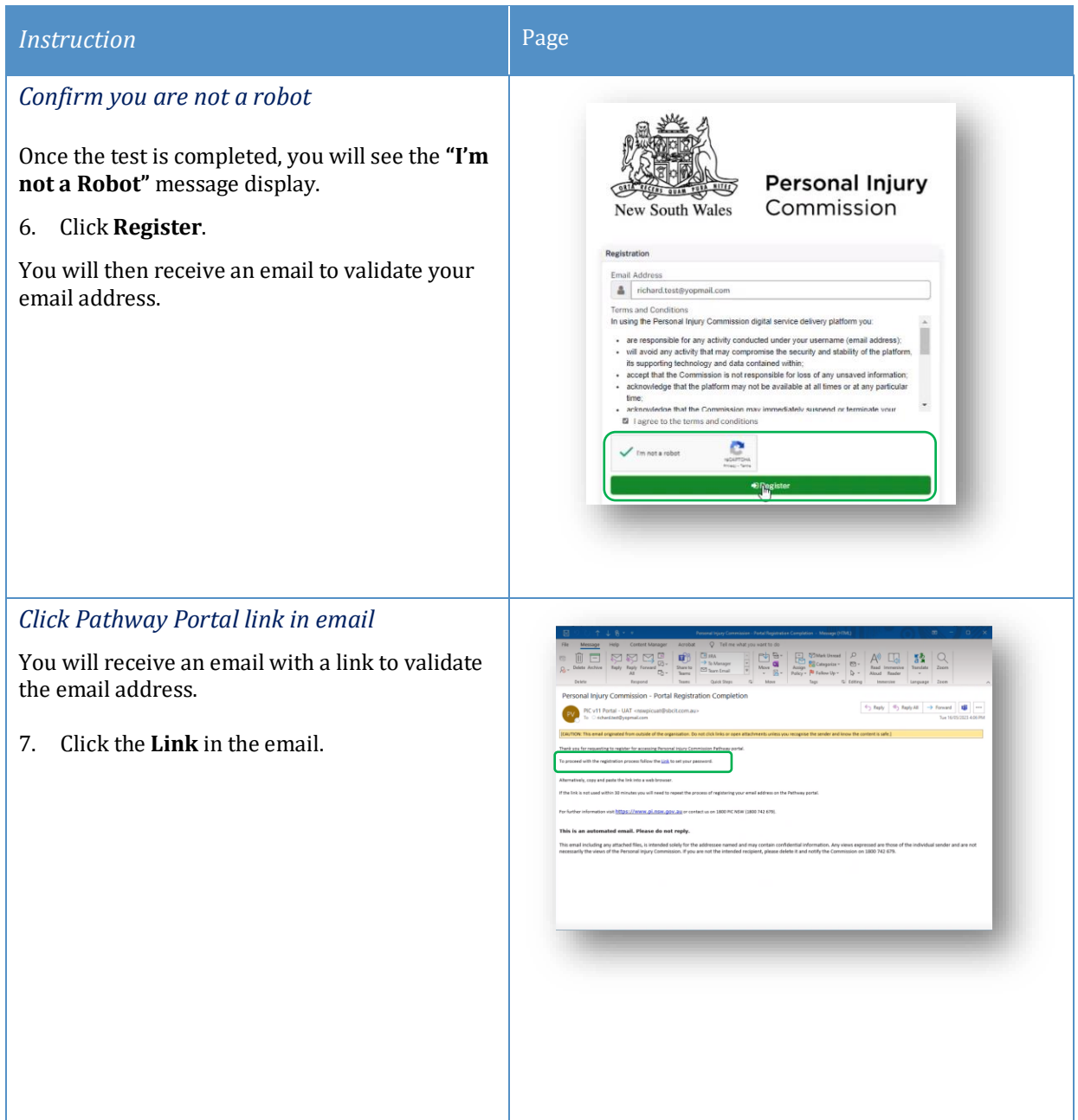

## <span id="page-6-0"></span>How to access and register for Pathway Portal continued

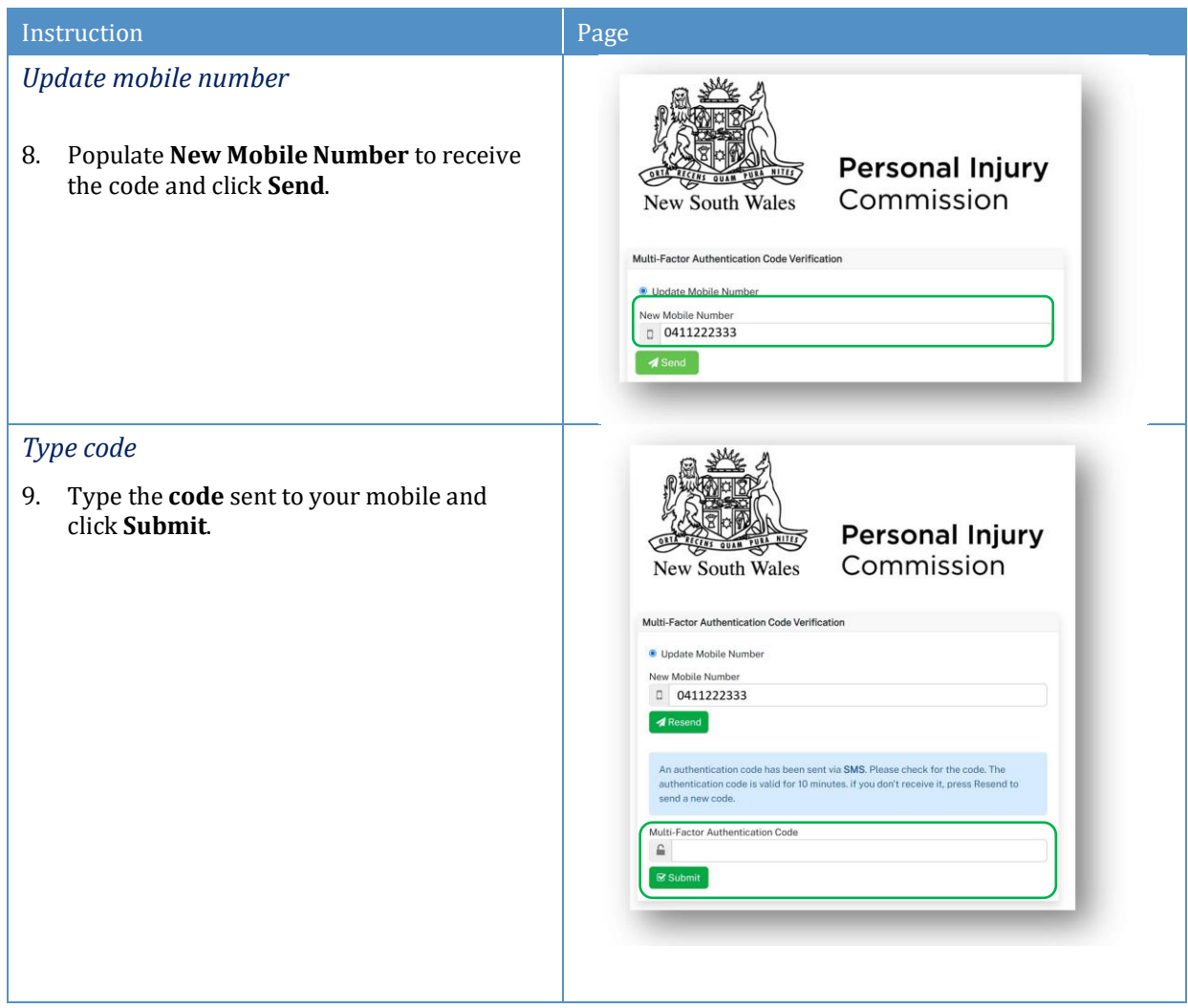

## <span id="page-7-0"></span>How to access and register for Pathway Portal continued

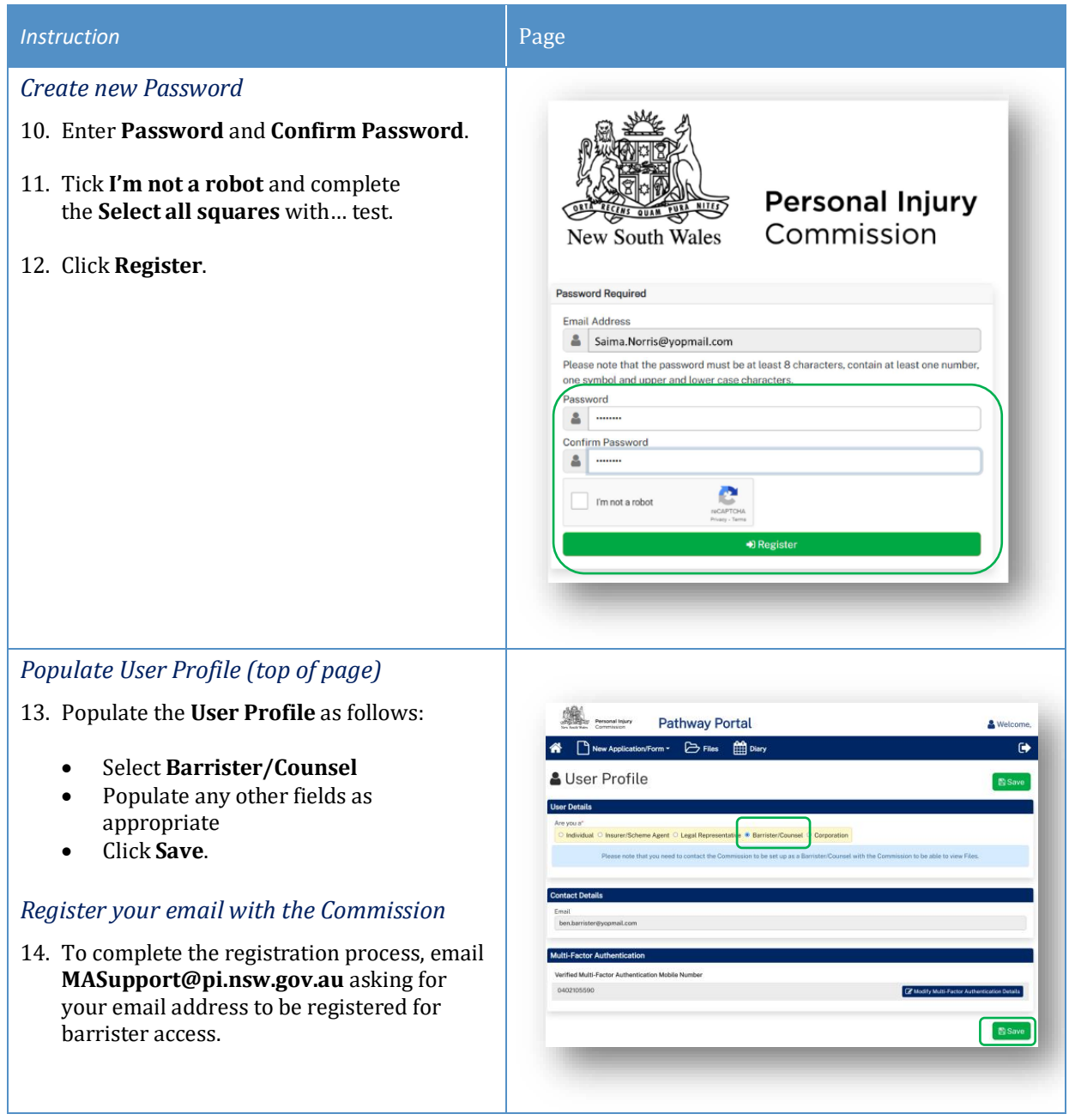

## <span id="page-8-0"></span>How to Login to Pathway Portal

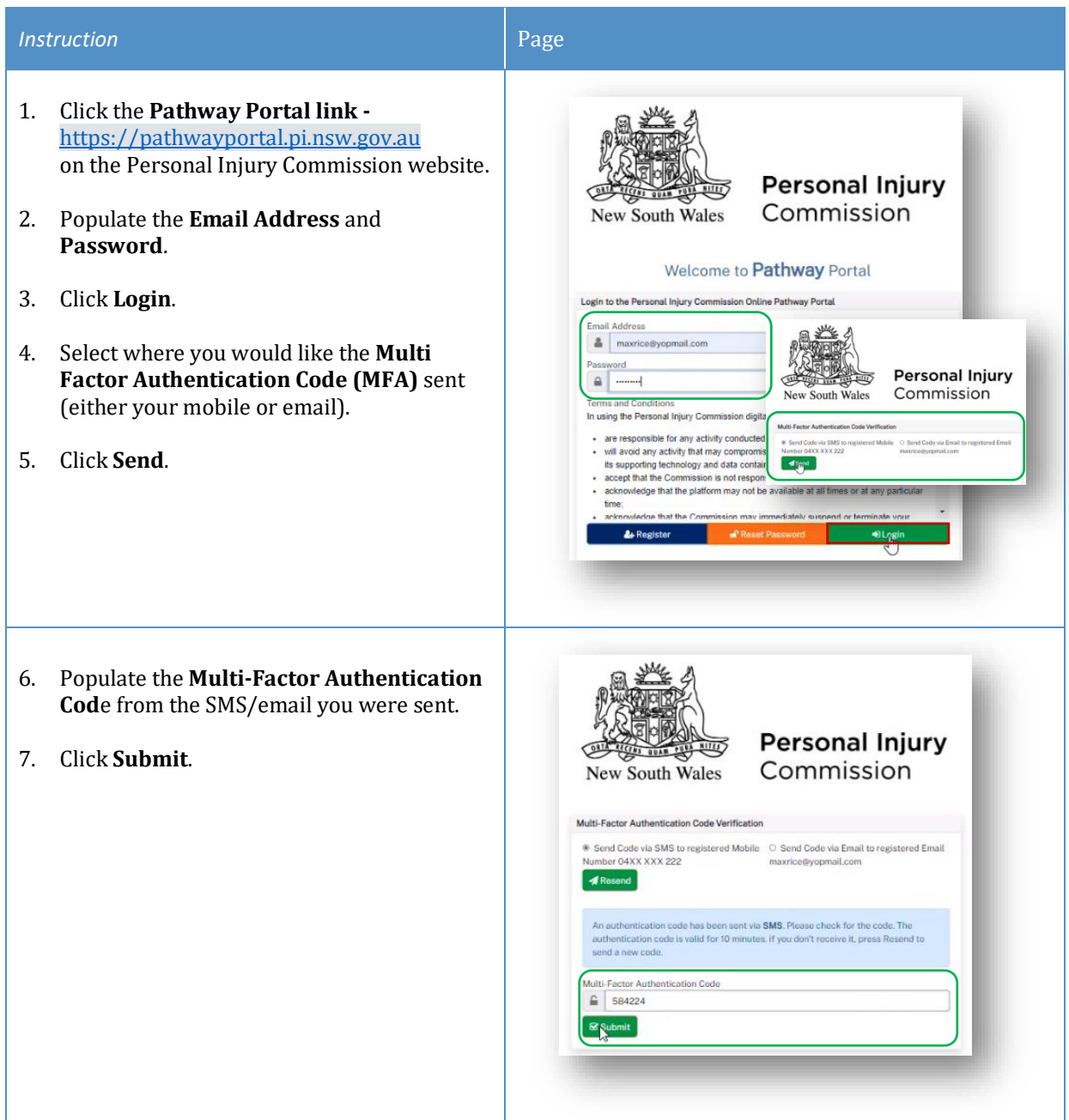

## <span id="page-9-0"></span>Where do I find information for my application?

## <span id="page-9-1"></span>Home page

After you login to Pathway Portal the **Home page** displays:

- The **grey information box** in the centre describes what you'll find in each tab in the toolbar along the top.
- The **tabs** always display along the top whatever page you're in, so you can find your way back using the tabs at the top.

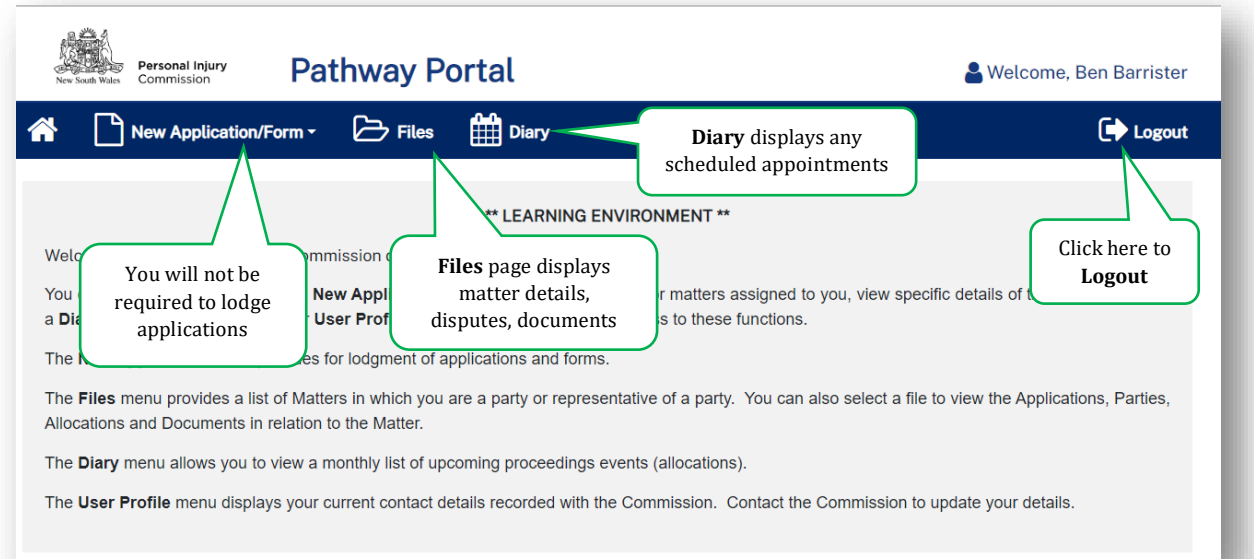

### <span id="page-10-0"></span>Files page

The **Files** page contains all the information, messages and documents that relate to the applications filed. The **Files** page is broken down into sections that contain this information as follows:

#### *Recent Activities*

**Recent Activities** display at the top of the page showing any new applications or documents that have been added since you last logged into Pathway Portal. The oldest activities display at the top of the list and the newest activities display at the bottom of the list.

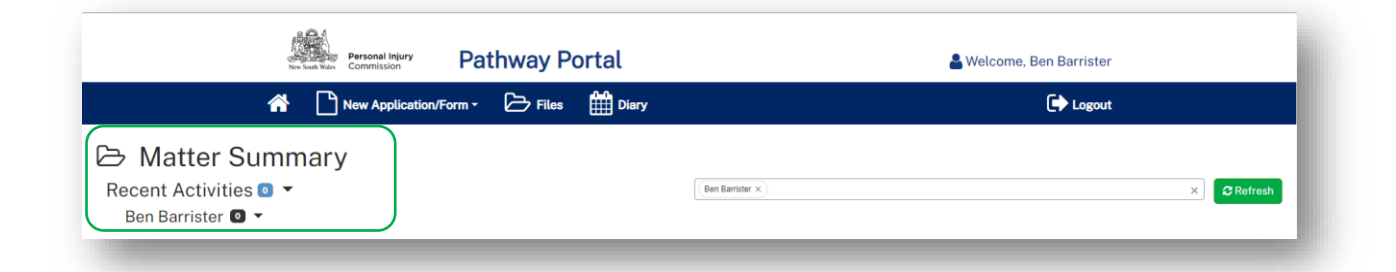

#### *Active Files*

**Active Files** displays the **Matters** that have been assigned to you by the Legal Representative.

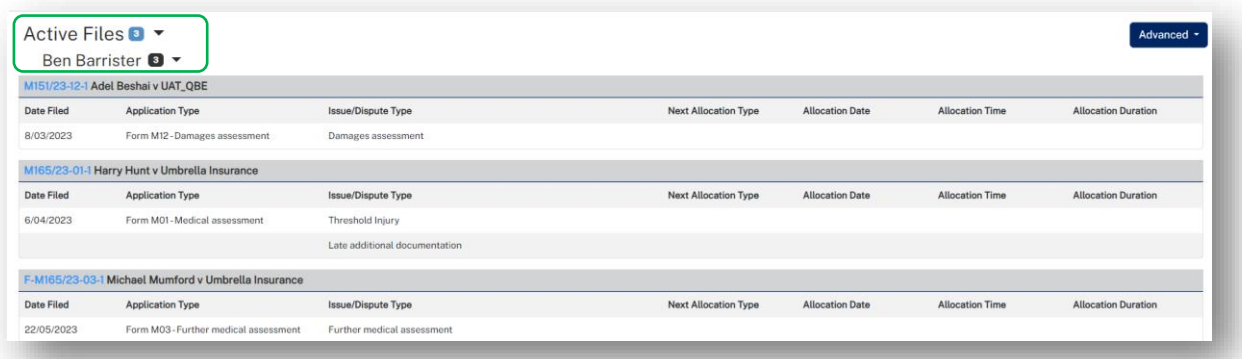

#### *Closed Files*

**Closed Files** display at the bottom of the page for **30 days** after they have been closed.

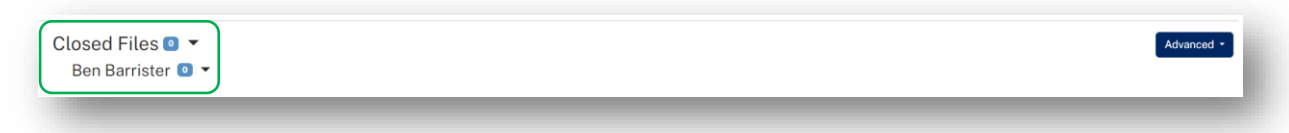

## <span id="page-11-0"></span>Matter Details

To view details for the matter:

• Locate the **Matter** in **Active Files** and click on the blue matter number hyperlink.

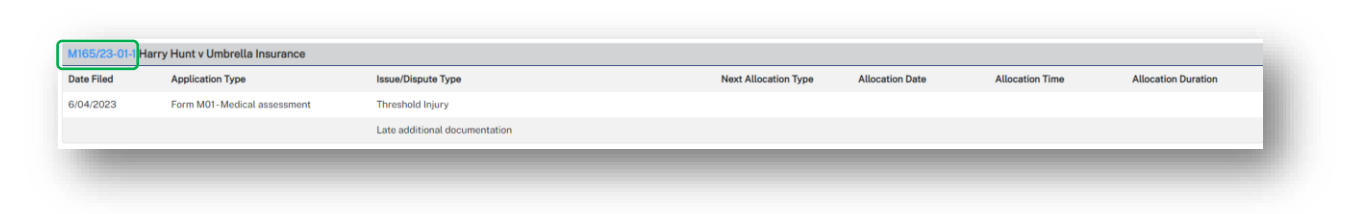

➢ The **Matter Details** page displays.

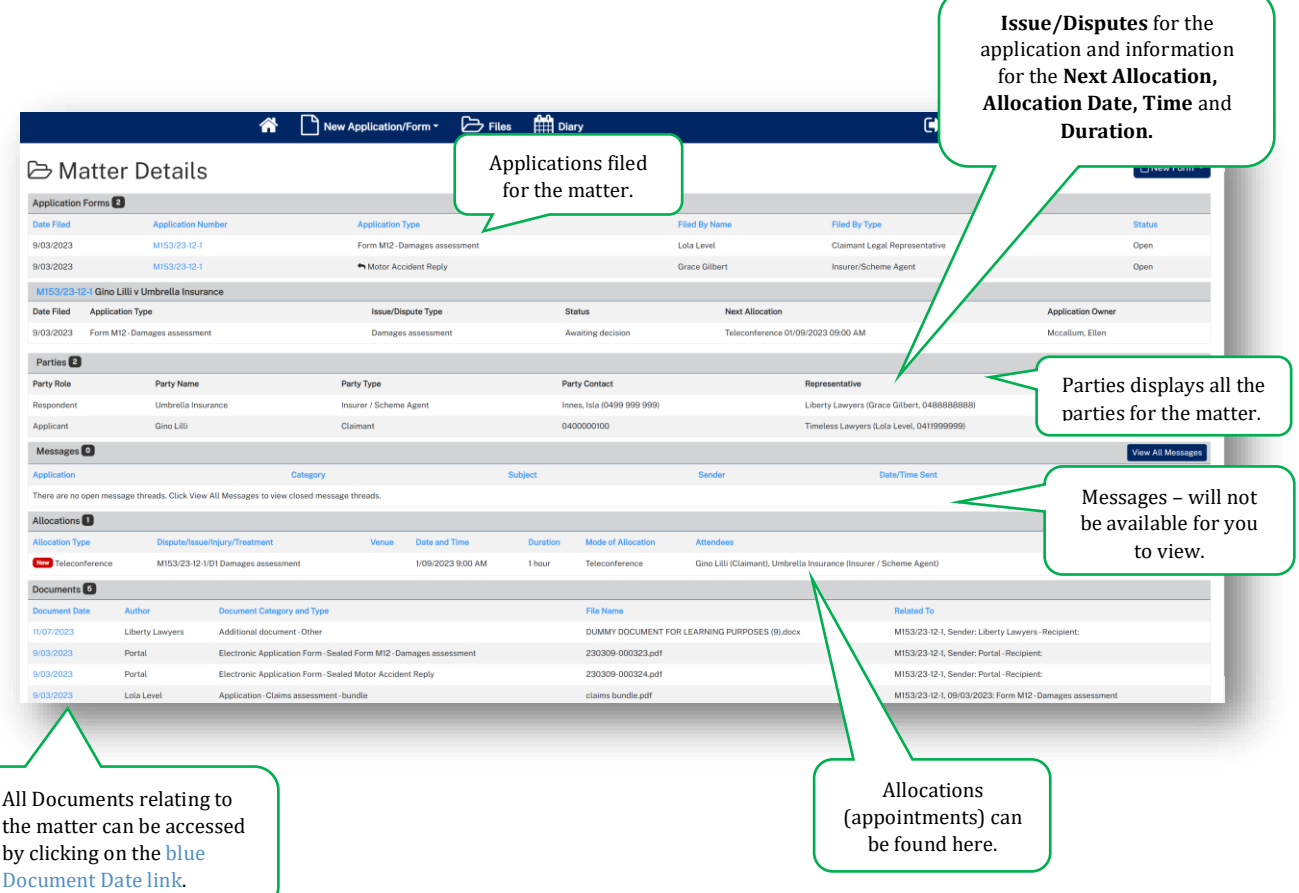

### <span id="page-12-0"></span>Diary page

The **Diary** displays any allocations (appointments) that are scheduled.

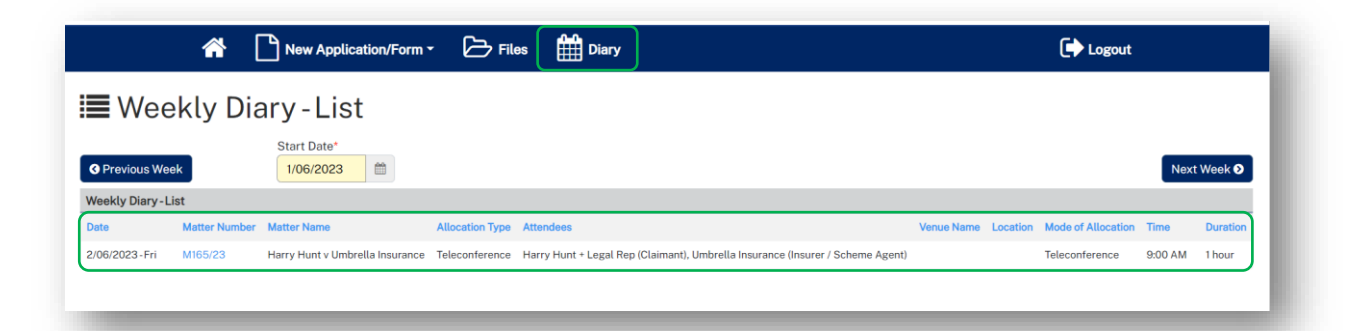

## <span id="page-13-0"></span>How to download a document to view?

To download and view a document, follow these steps:

1. From the **Files** tab, locate the matter and click on the blue matter number link.

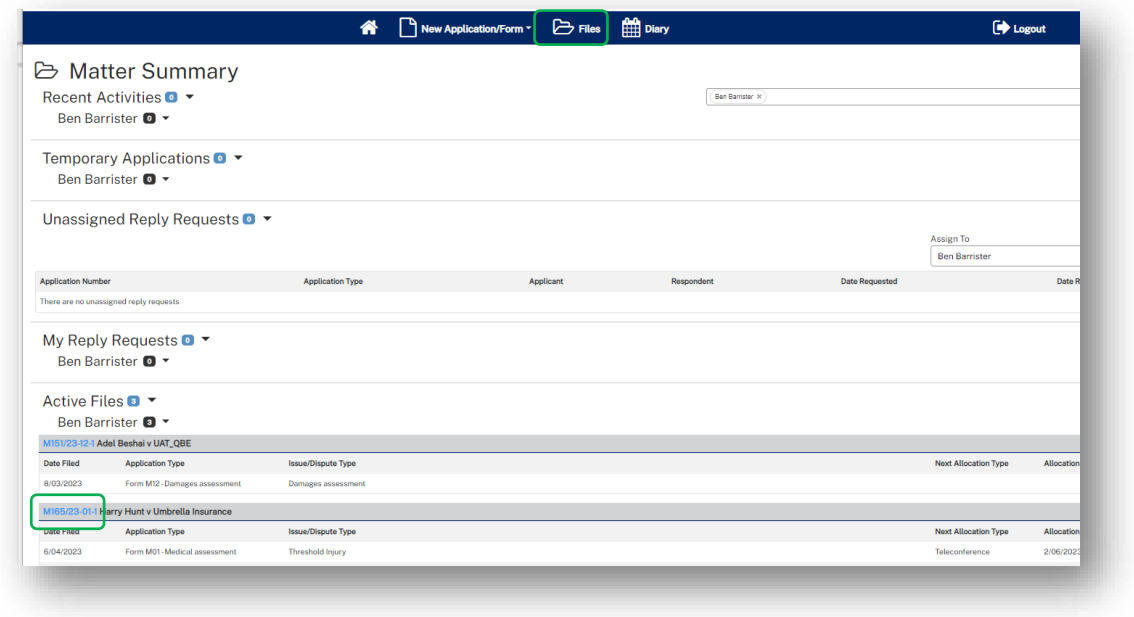

- ➢ The **Matter Details** page displays.
	- 2. Scroll to the **Documents** section at the bottom of the page.

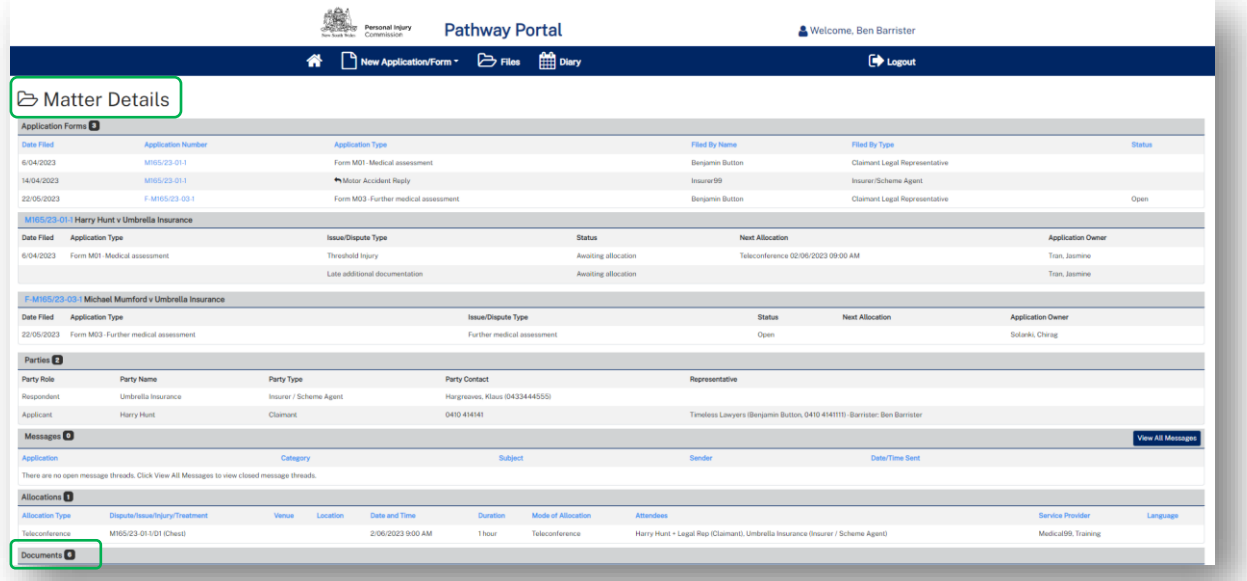

S

3. Click the blue Document Date link for the document you wish to download.

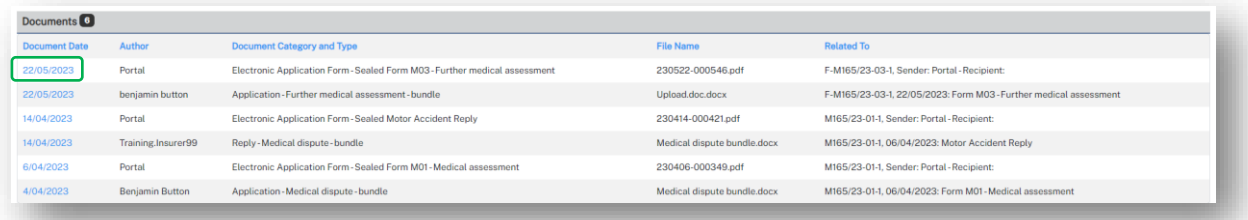

4. Click on the downloaded document to open and view.

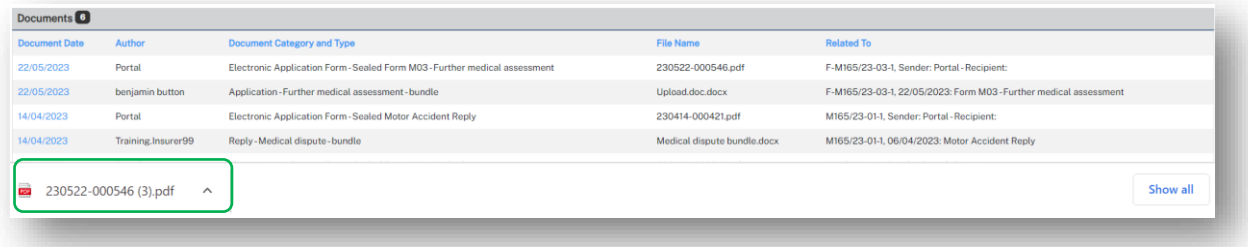

#### $\triangleright$  The document displays.

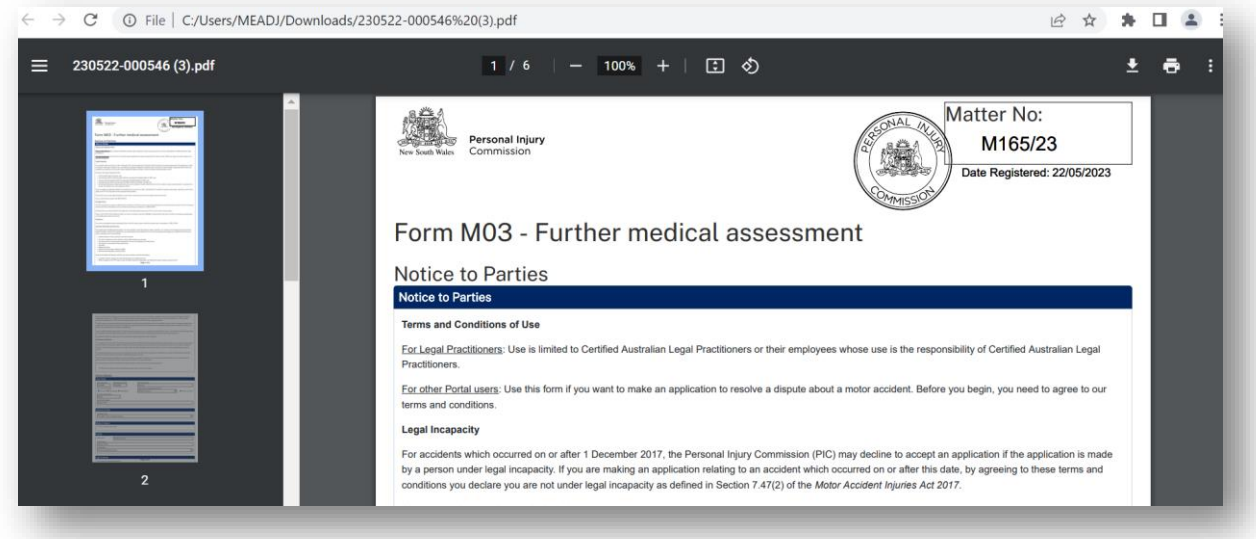

## <span id="page-14-0"></span>Appendix A – Version Control

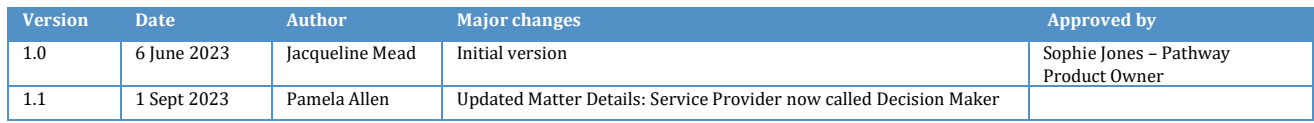